# **Search and Results**

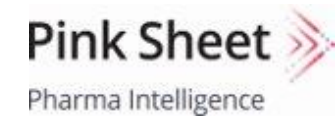

Medtech Insight Pharma Intelligence

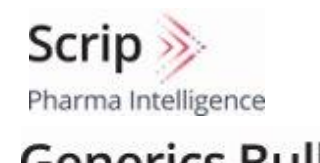

Generics Bulletin

Pharma Intelligence

In Vivo Pharma Intelligence HBW Insight >>> Pharma Intelligence

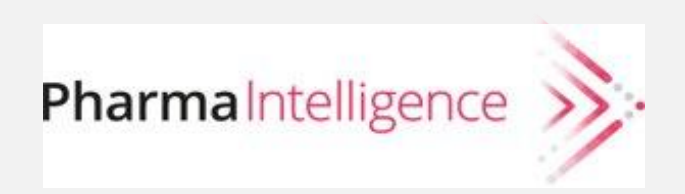

## **Starting Your SEARCH**

Type your search terms in the Search Bar, which can be key words, company names, or authors' names

Scrip  $\gg$ **1** Search the site Q Informa Pharma Intelligence **Search Results Filter By** Clear All **Search** kidney **Search Tips Publication**  $\checkmark$ **Select My Subscriptions 2** □ Search headlines only Pink Sheet (3259) **Keyword Search Tips** 3  $\times$ Scrip (2537) Showing 1 - 10 of 8,460 results for kidney Below are some tips to get the most out of your searches. Medtech Insight (1512) HBW Insight (568) OFF View headlines only Searching... Begin by entering keywords into the search box - you can In Vivo (508) **4** enter single words or phrases, company names, headlines, or See All 15 Jun 2021 **NEWS** author names - and clicking the search icon. SCRIP You can use Boolean operators (AND, OR, NOT) to broaden  $\checkmark$ **Date Alentis Aims To Put The Brakes** or narrow your search. Please use ALL CAPS for the boolean  $\bullet$  All operators. **By Kevin Grogan** Last 24 hours You can also nest search strings using parentheses, for Building on 20 years of work and positive preclinical data, C Last 3 days example Pfizer AND (Novartis OR Merck).

**1 2** The **SEARCH BAR** appearstowards the top of every page. **TIP:** To see more search options quickly, run a search without any search terms. Searches retrieve results if they are found in a headline or article text. Searches do not search within tags—use filters to restrict results based on tags. View our **SEARCH TIPS,** which can be found on any search results page, to ensure you get the most of your searches. **TIP:** To focus your search, you can restrict your search to headlines only. **3 4**

There are 10 ways to filter your search results to narrow them down and target your result set to your needs. Filter your results by any combination of: Publication, Industry, Subject, Therapy Area, Device Market Area, Date, Company, Region, Content Type and Media Type.

#### **Search Rules and Techniques: Boolean Search**

You can use the Boolean operators AND, OR, NOT to include or exclude results from your search. You can also use parentheses to create nested Boolean searches.

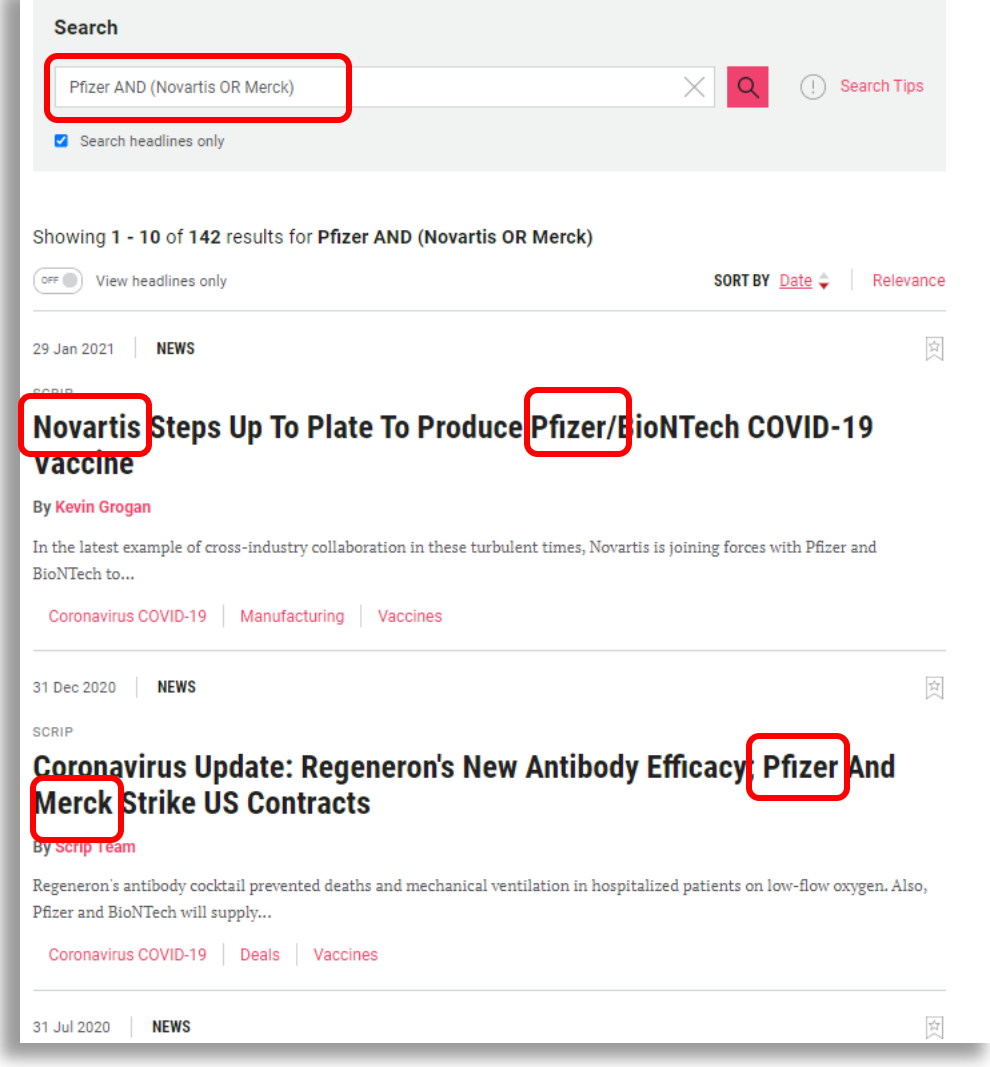

#### **EXAMPLES:**

**Pfizer AND Merck** finds articles containing both Pfizer and Merck.

**Pfizer OR Merck** finds articles containing either Pfizer or Merck.

**Pfizer NOT Merck** finds articles containing Pfizer, that do not also contain Merck.

**Pfizer AND (Novartis OR Merck)** finds results containing Novartis and Pfizer, Merck and Pfizer, or all three.

#### **Search Rules and Techniques: Exact Matches**

By default, stemming is applied to your search terms to automatically search for word variants. This means that typing the search term develop might also find developer. To search for an exact match, enclose your search terms in quotes.

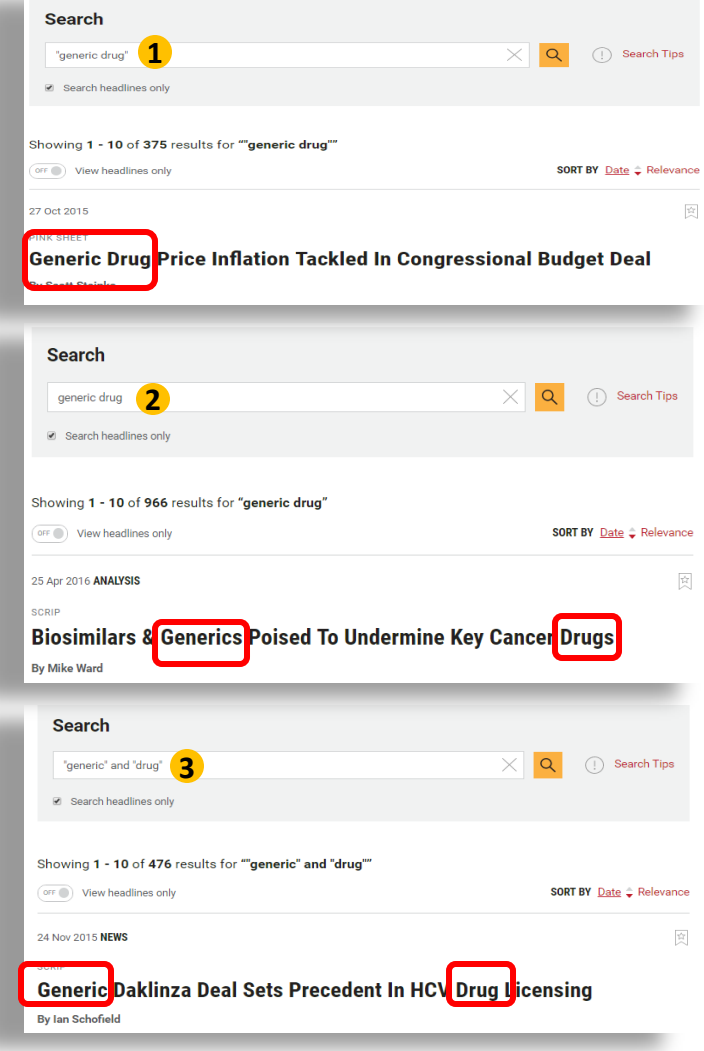

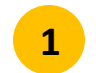

**2**

Searching for **"generic drug"** will retrieve only results containing that exact phrase.

Searching for **generic drug** will find results containing generic and drug, but might be separated by other words, or, as a result of stemming the results might contains words with the same stem, such as generics or general.

**3**

You may also use Boolean operators between separate quoted terms. If you want to find all articles containing the exact words "generic" and "drug", but not necessarily adjacent to each other or in that order, you can search for "generic" AND "drug".

# **Search Rules and Techniques: Wildcards**

Using an asterisk (\*) at the beginning, middle or end of a word or part of a word will allow you to find matches that include additional letters, as represented by the asterisk.

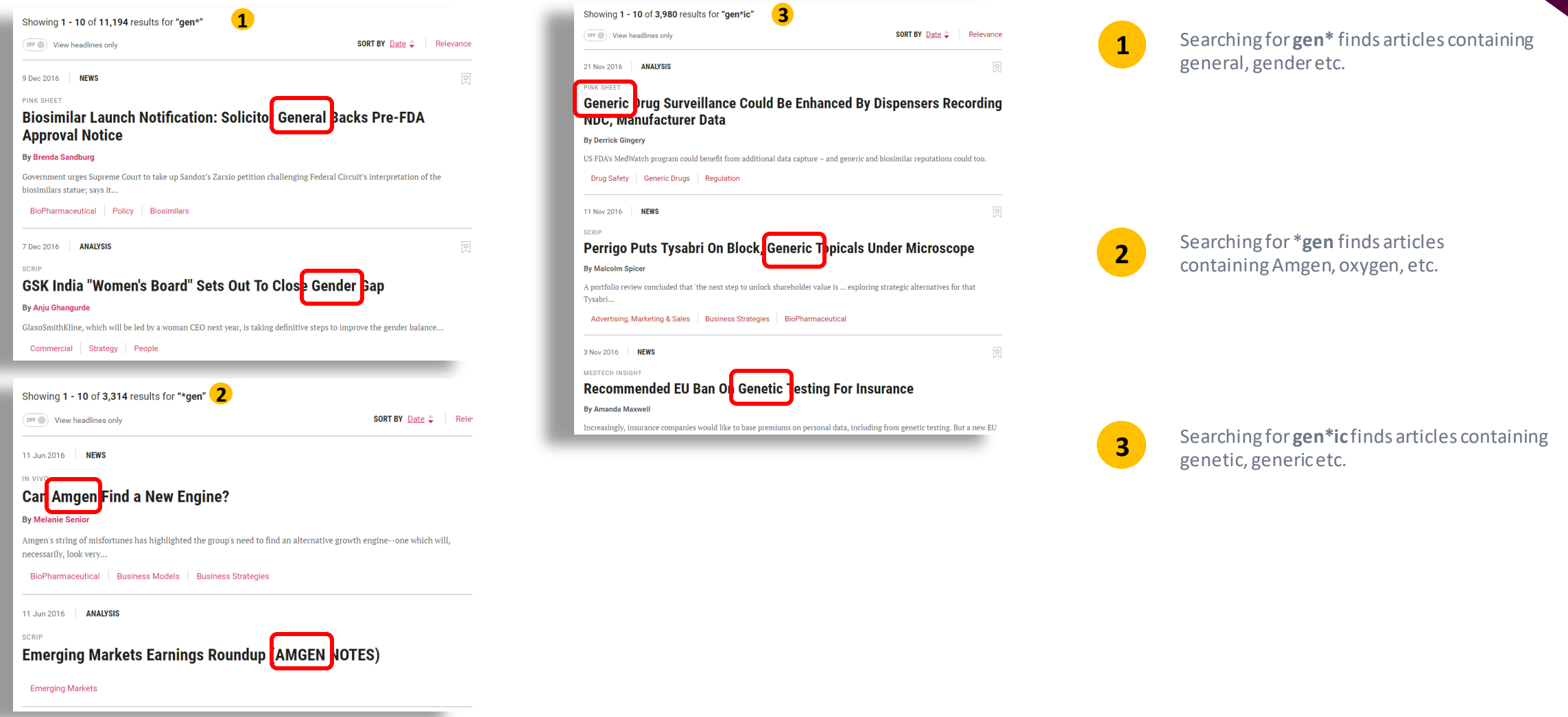

# **Customizing Your Results: Sort and Display Options**

You have several options to change the search result display.

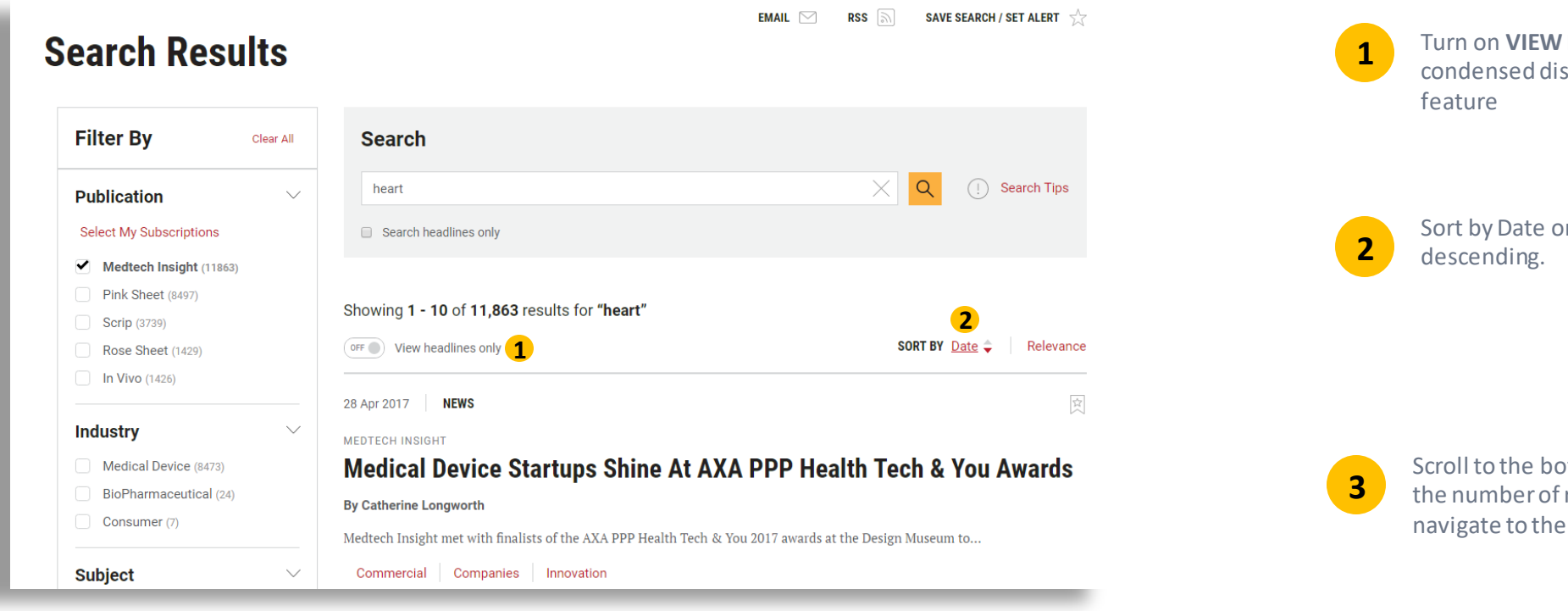

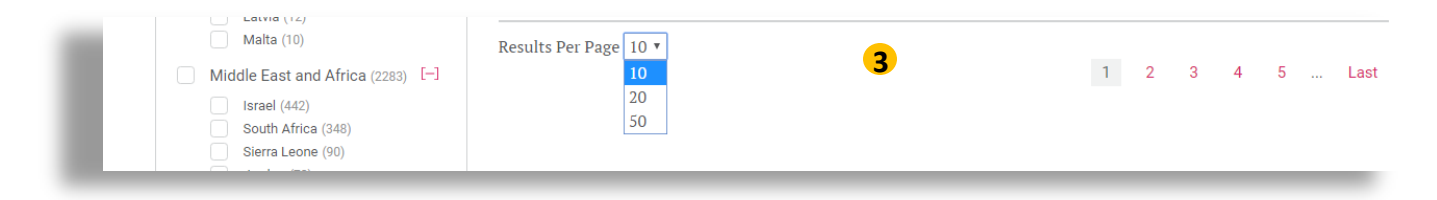

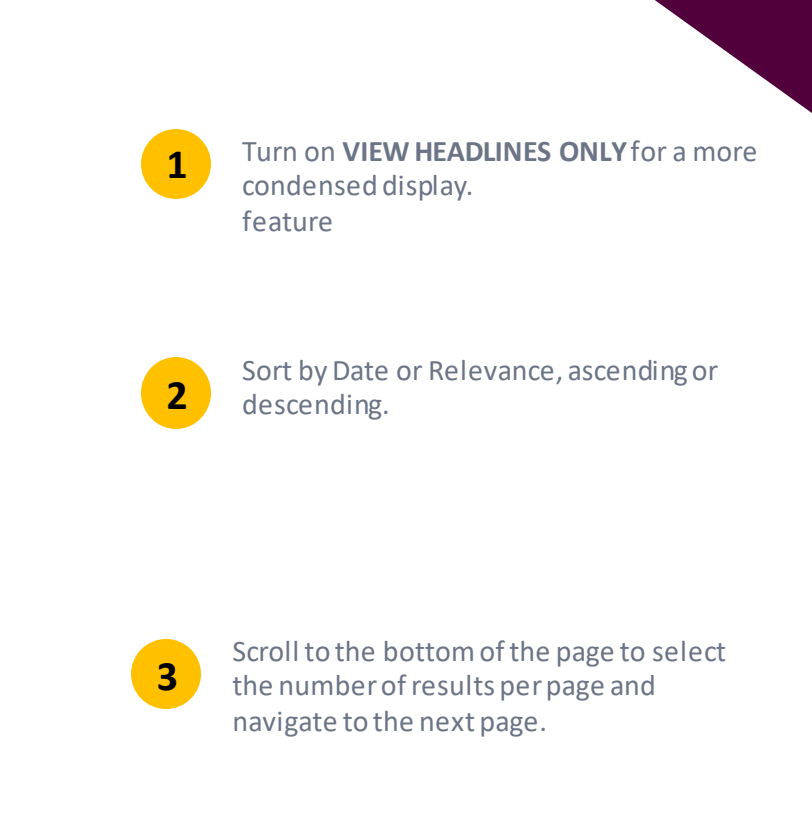

## **Customizing Your Results: Facets and Filtering**

What you see is up to you. The search functions across all of our publications – showing the full breadth of content we offer on any given search parameters. Or, you can limit your search to just the publications you subscribe to, or the subject area, region, date range or media type you need.

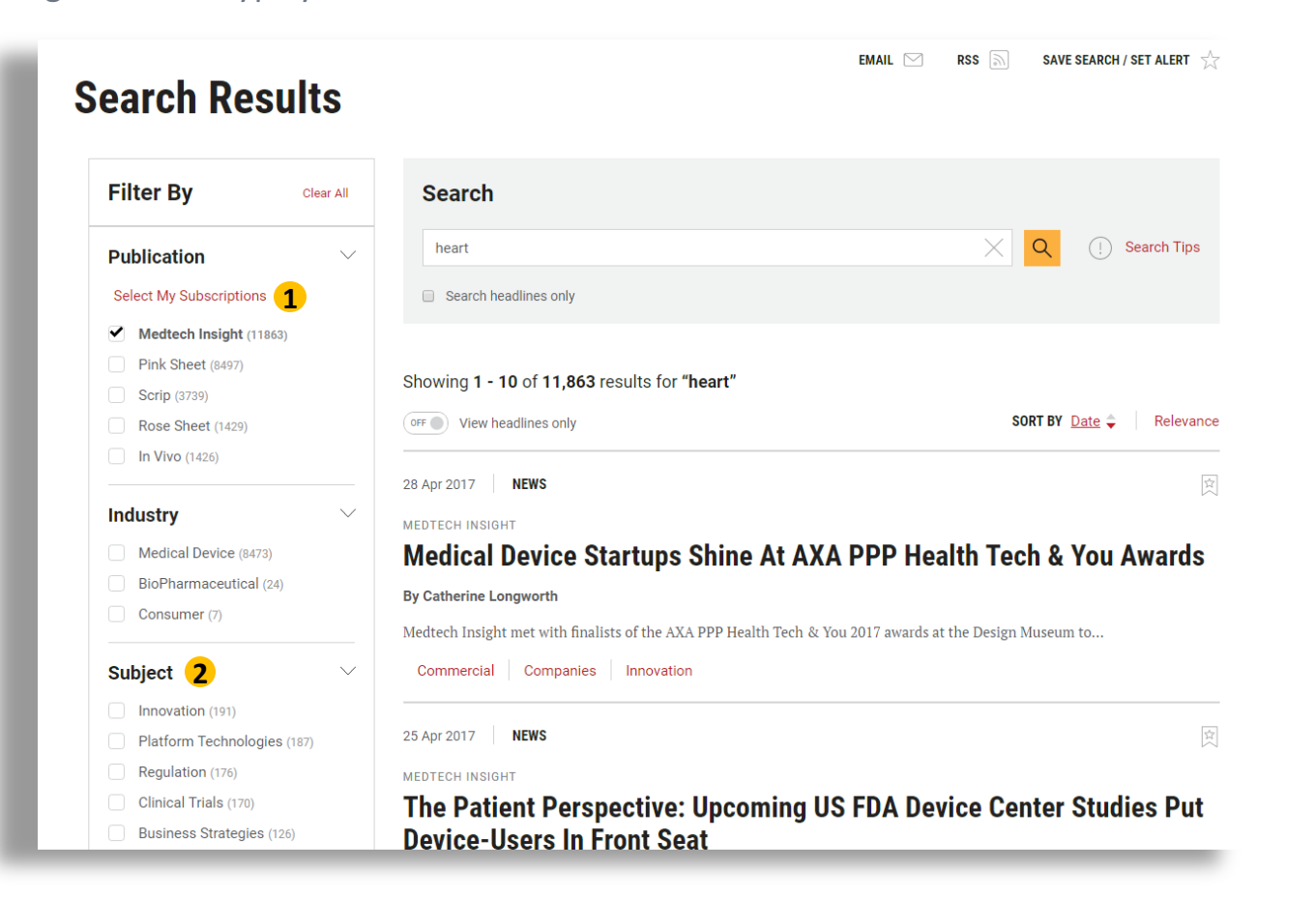

**1**

**2**

**TIP:** Click Select My Subscriptions to view only the publications you subscribe to.

Your most recently selected publications are maintained for your next search. To search all publications, tick the box for each publications or use the Clear

**TIP:** Selecting more than one choice within the Subject, Therapy Area, Device Market Area or Region facet retrieves all articles tagged with *any* of the choices. For example, selecting U.S. and Canada displays articles containing either the U.S. tag, Canada tag, or both tags.

Selecting tags in multiple facets retrieves articles that are tagged with at least one selection from the facet. For example, selecting Regulation and Asia Pacific displays articles containing both the Regulation and the Asia Pacific tag.

# **Customizing Your Results: Facets and Filtering**

More tips for using facets and filtering to find only the results you need.

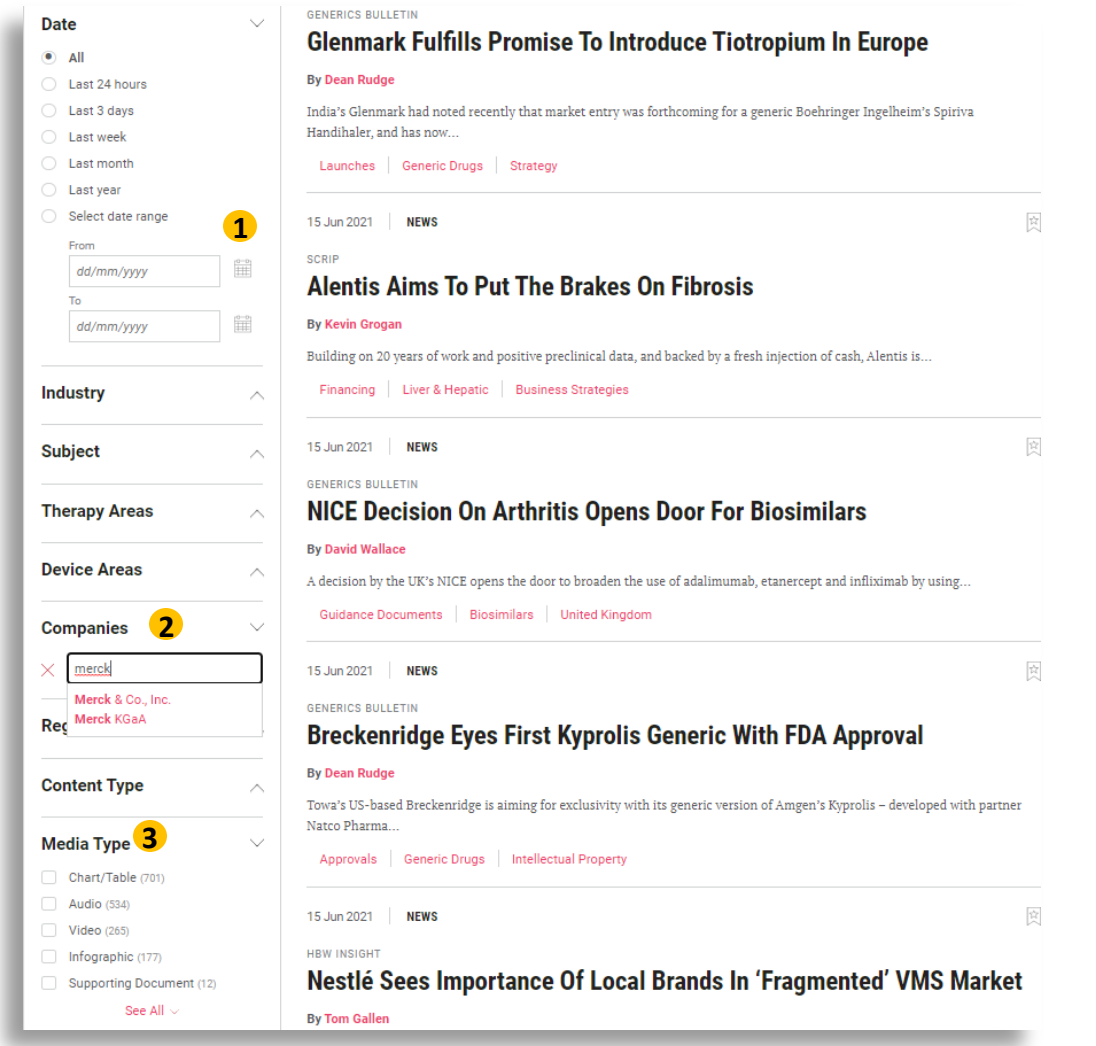

You can click on the calendar icon or enter dates to select a date range. If you are entering a date range, be sure to use day/month/year format. For example, enter January 15, 2020 as 15/01/2020.

**1**

**3**

To use the **Companies** Filter, start typing the company name to choose it from the list. You may see fewer results than searching for a company name by keyword, because a story is not tagged with a company name if the company is simply mentioned in passing. **2**

To limit your results to podcasts, videos or other multimedia, use the **Media Type** filter.

# **Saving and Sharing**

Save your search to run again later, turn it into an RSS feed, or share it with a colleague via email. You can also bookmark articles from the results page

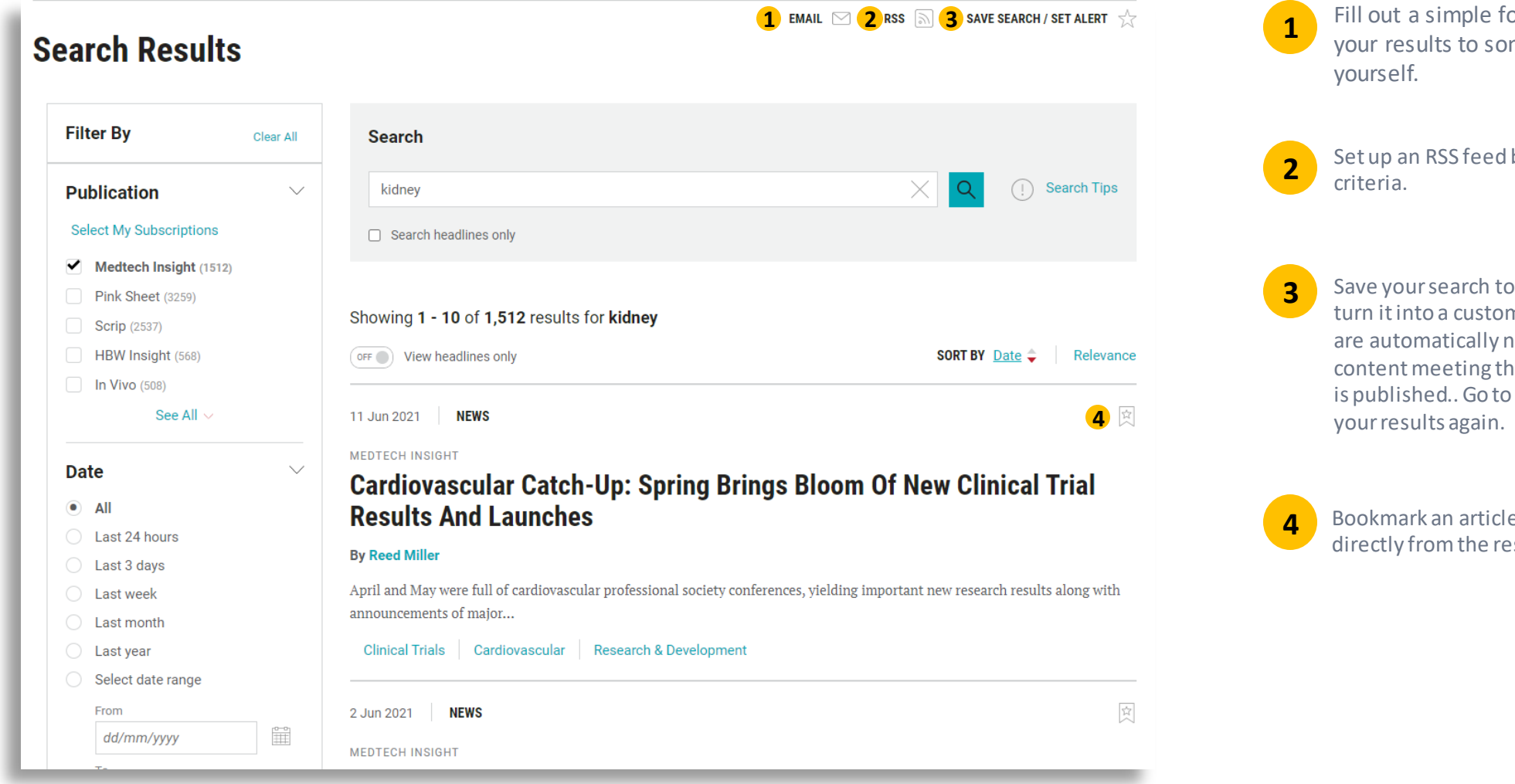

**3** Fill out a simple form to email a list of your results to someone else—or

Set up an RSS feed based on your search

Save your search to run again later, or turn it into a custom email alert so you are automatically notified whenever new content meeting those search parameters is published.. Go to **My Account** to view

> Bookmark an article for future reference directly from the result list.

## **For More Information…**

If you still have questions about how to access or use any of our products, or to schedule live training, please contact **Client Services** at:

Phone:

- ❖ US: 888-670-8900 or +1 908-547-2200
- ❖ UK: +44 (20) 337 73737
- ❖ Australia: +61 2 8705 6907

clientservices@pharma.informa.com